## **CONFIGURATION DE GOOGLE HOME AVEC L'APPLICATION ECO ATERNO**

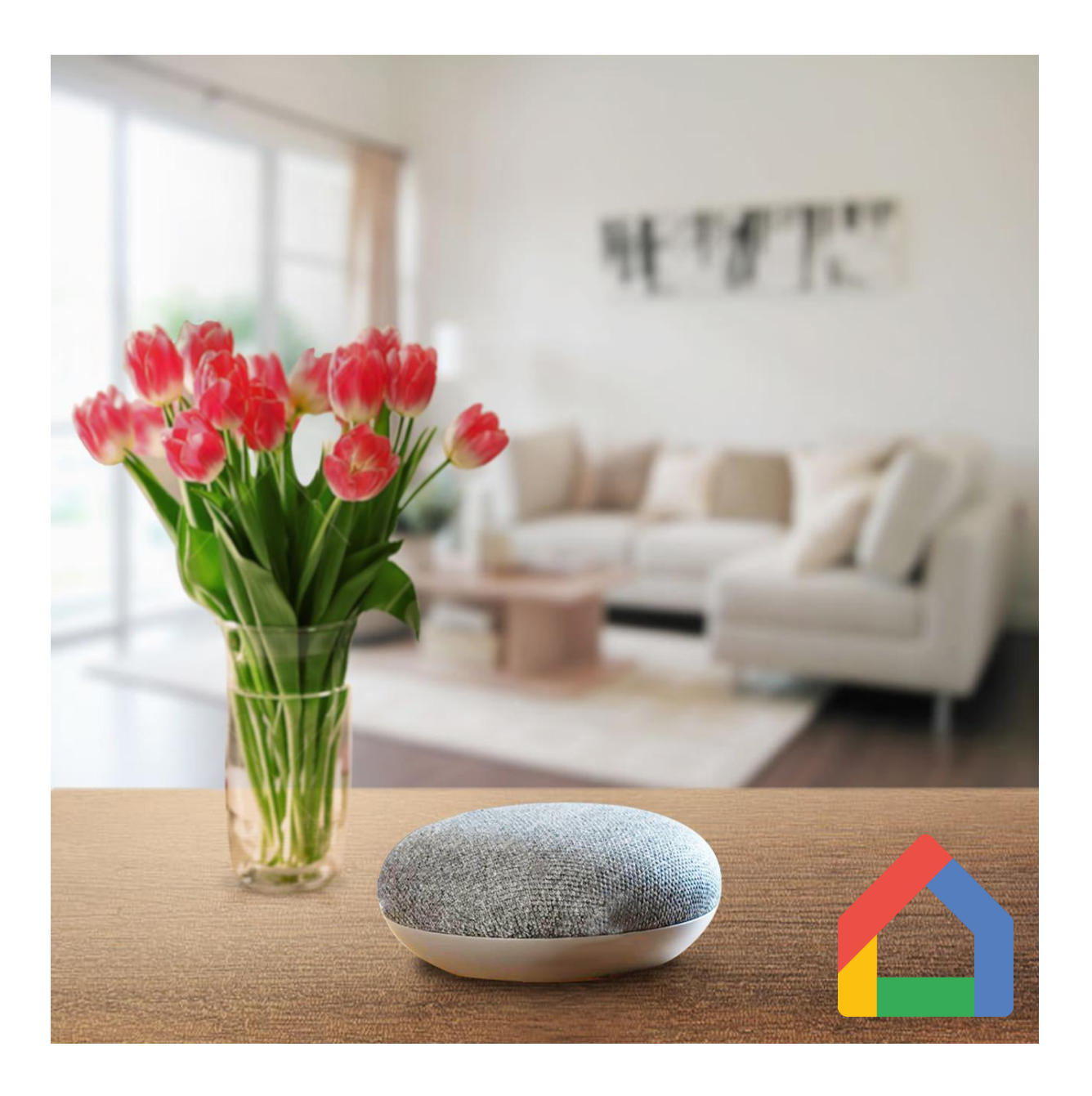

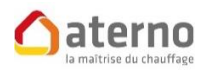

3 rue des Hérons CS 70150 67960 ENTZHEIM

Tél : 03.88.55.15.15

[www.chauffage-aterno.com](https://www.chauffage-aterno.com/?utm_source=AternoFR&utm_medium=NoticeGoogleHome&utm_content=URI&utm_campaign=NoticeFR)

"**Home**" est une application Google. Pour l'utiliser il est préférable d'avoir une adresse Gmail.

Si vous n'en possédez pas encore, rendez-vous à l'adresse ci-dessous pour en créer une :

<https://support.google.com/>

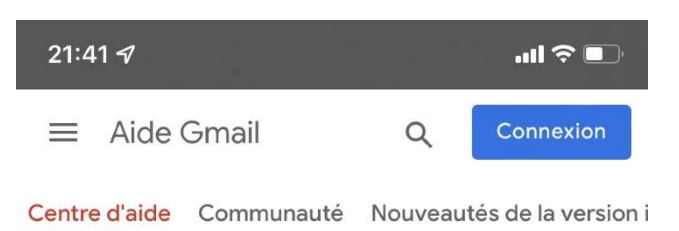

## Créer un compte Gmail

Pour vous inscrire à Gmail, vous devez créer un compte Google. Le nom d'utilisateur et le mot de passe vous permettront de vous connecter à Gmail et à d'autres produits Google tels que YouTube, Google Play et Google Drive.

- 1. Ouvrez la page de création d'un compte Google [2].
- 2. Suivez la procédure qui s'affiche pour configurer votre compte.
- 3. Utilisez le compte que vous avez créé pour vous connecter à Gmail.

Créer un compte

## Le nom d'utilisateur que j'ai choisi est déjà pris

Vous ne pourrez pas utiliser l'adresse Gmail que vous avez choisie dans les cas suivants :

- · Le nom d'utilisateur choisi est déjà utilisé.
- · Ce nom d'utilisateur est très semblable à un nom d'utilisateur existant (par exemple, si exemple@gmail.com existe déjà, vous ne pouvez pas choisir exemp1e@gmail.com).
- · Il est identique à un nom d'utilisateur déjà utilisé nar une personne qui l'a ensuite supprimé.
- · Il est réservé par Google pour lutter contre le s ou les utilisations abusives.

A support.google.com  $\circlearrowright$ 

Sur votre smartphone, (Google Android ou Apple iOS), téléchargez l'application "**Google Home**" :

- [Google Home](https://play.google.com/store/apps/details?id=com.google.android.apps.chromecast.app&hl=fr&gl=US) sur Google Play
- [Google Home](https://apps.apple.com/fr/app/google-home/id680819774) sur App Store

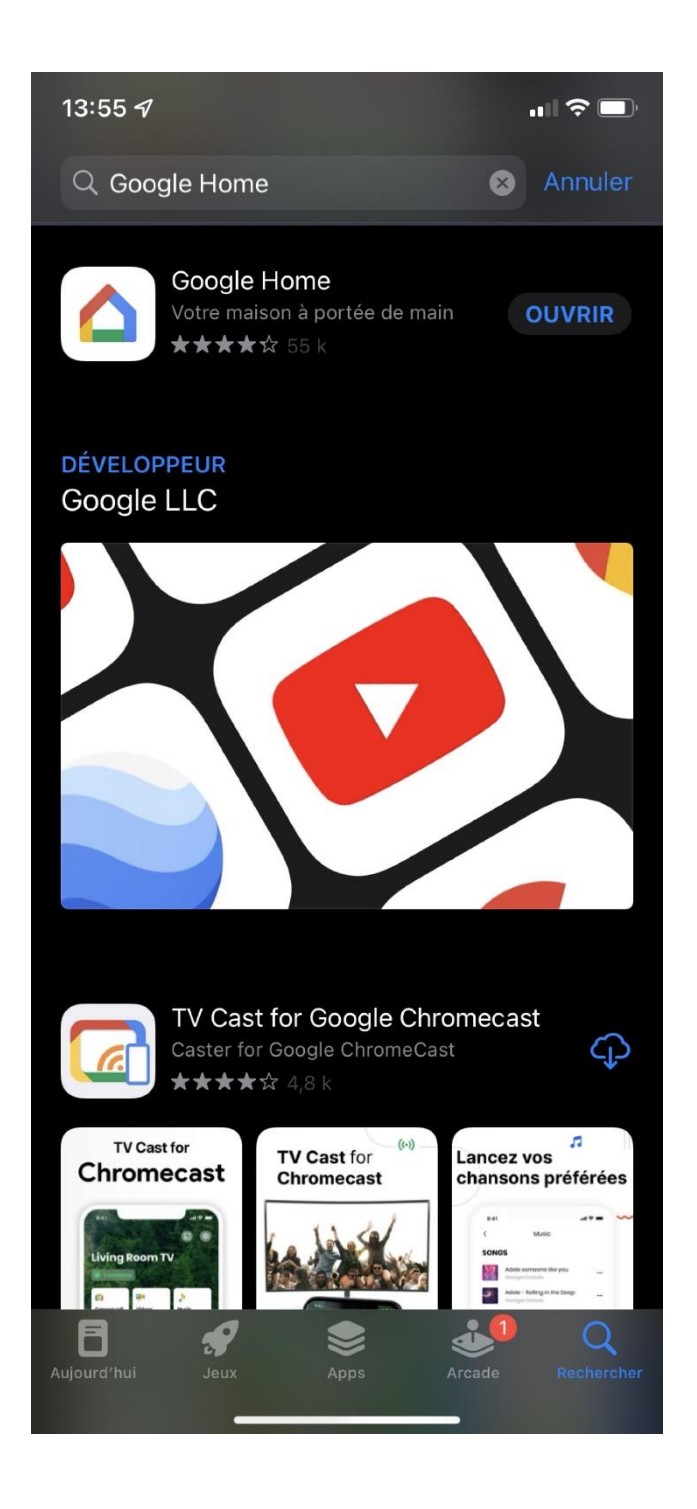

Après ouverture de l'application, appuyez sur **+** en haut à gauche de l'écran, afin d'ouvrir la page "**Ajouter et gérer**".

Cliquez ensuite sur "**Configurer un appareil**".

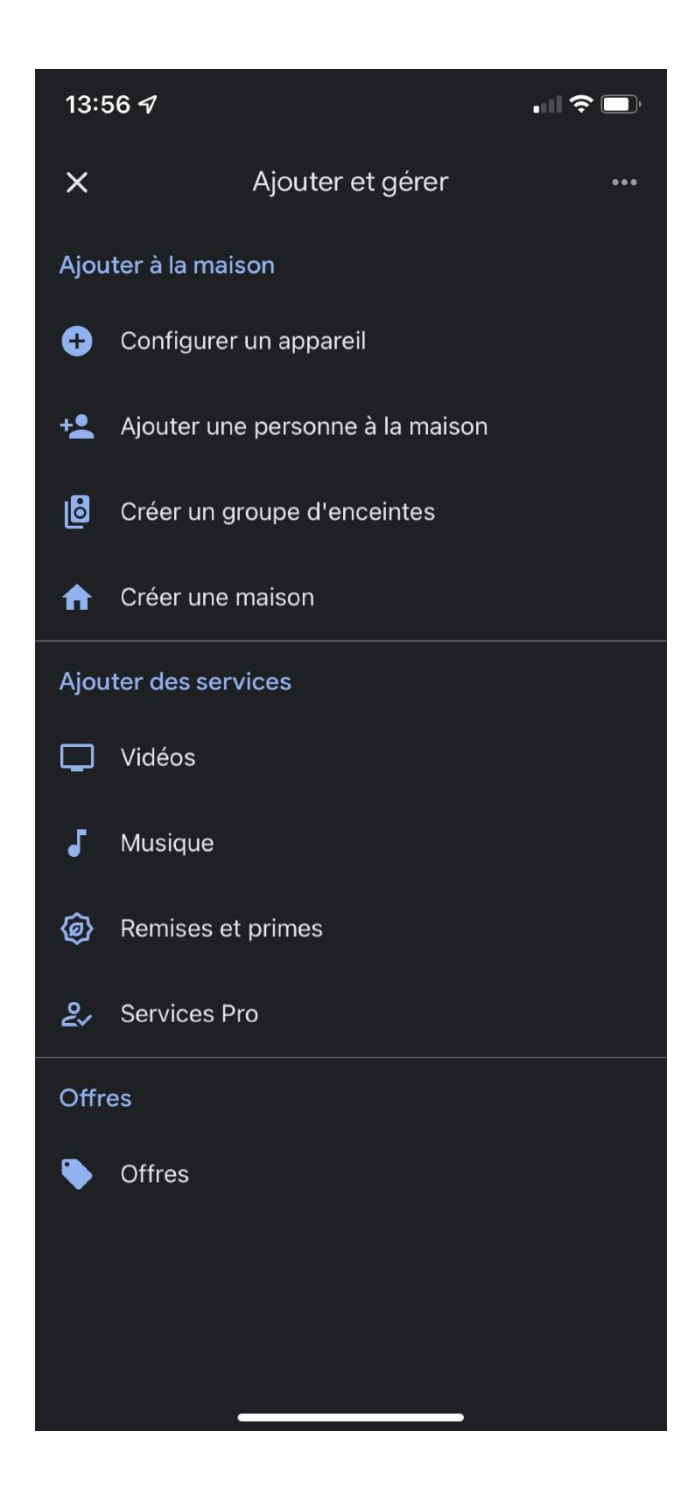

## Choisir "**Fonctionne avec Google**".

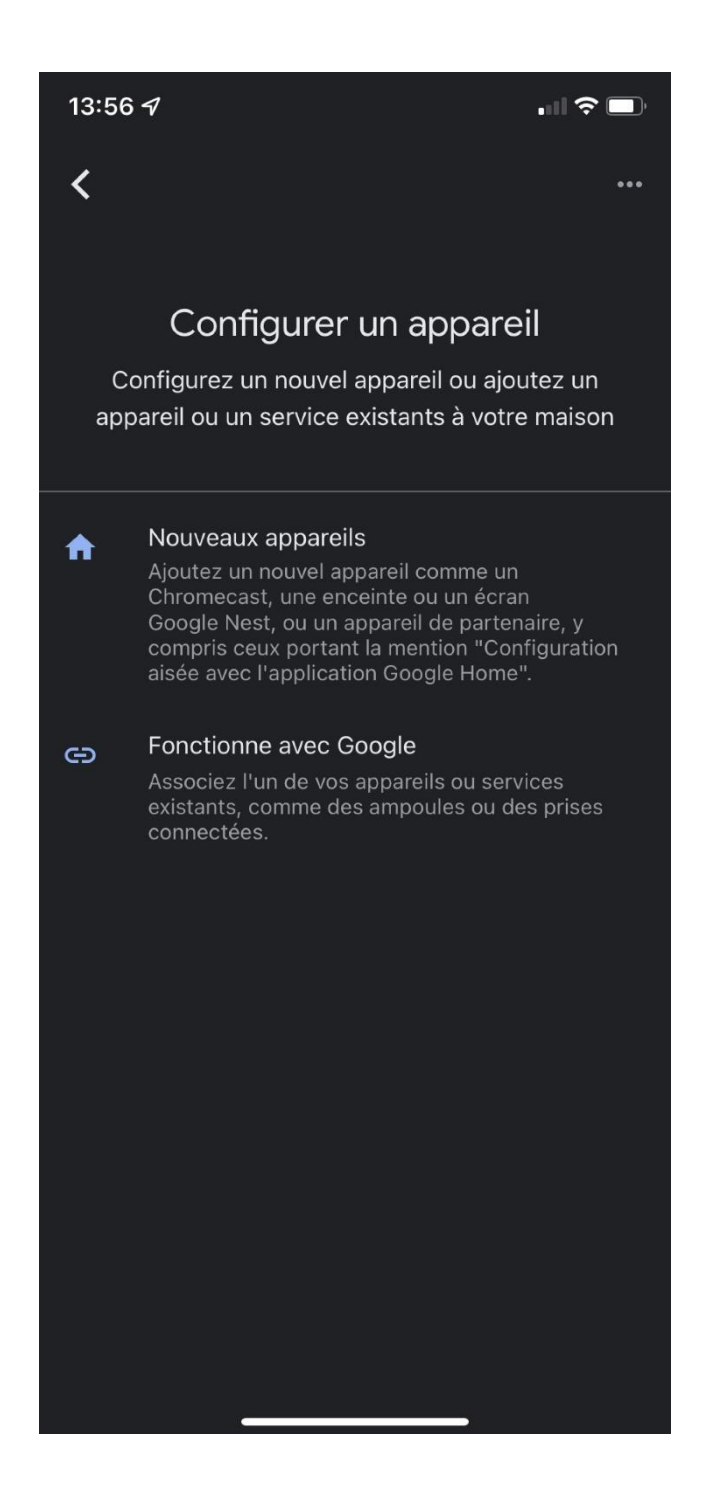

Recherchez et cliquez sur "**Eco Aterno**".

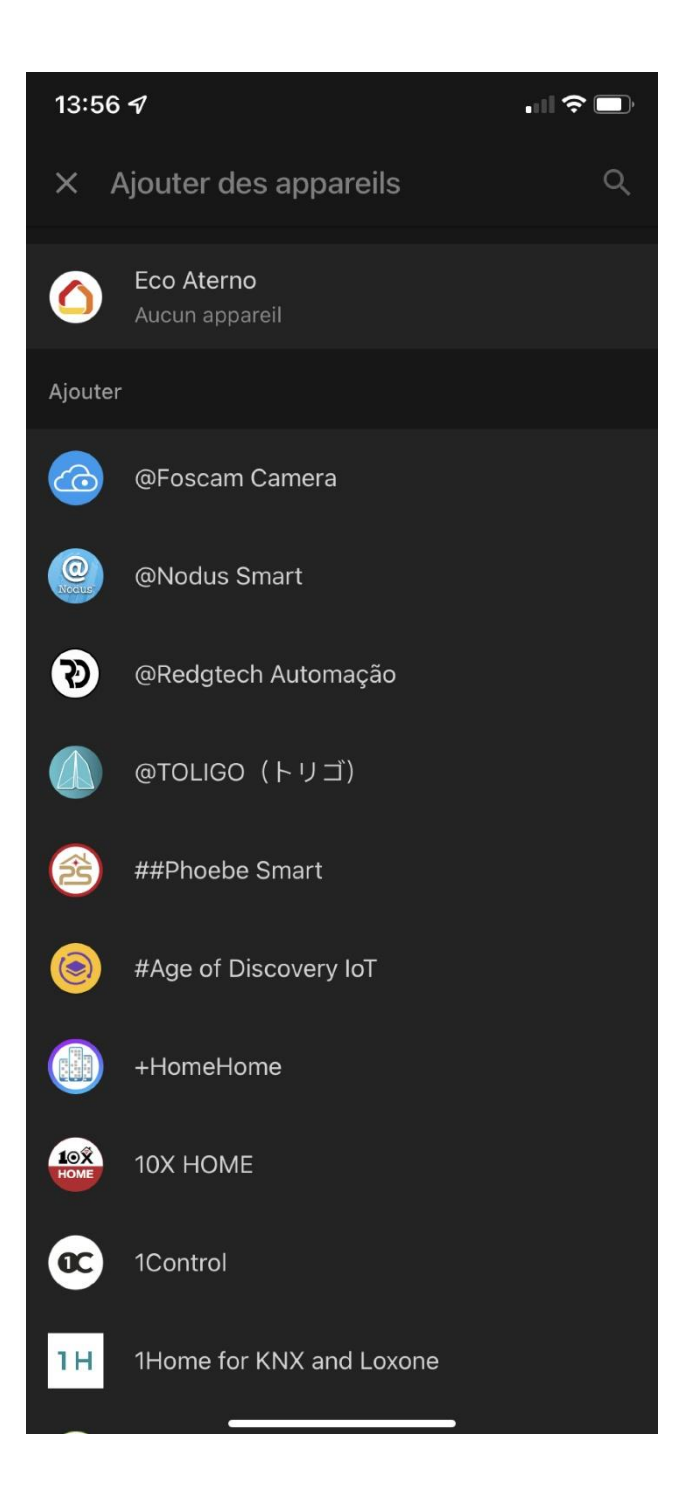

Vous devez créer un accès aux services Aterno.

Cliquez sur "Création accès aux services Aterno".

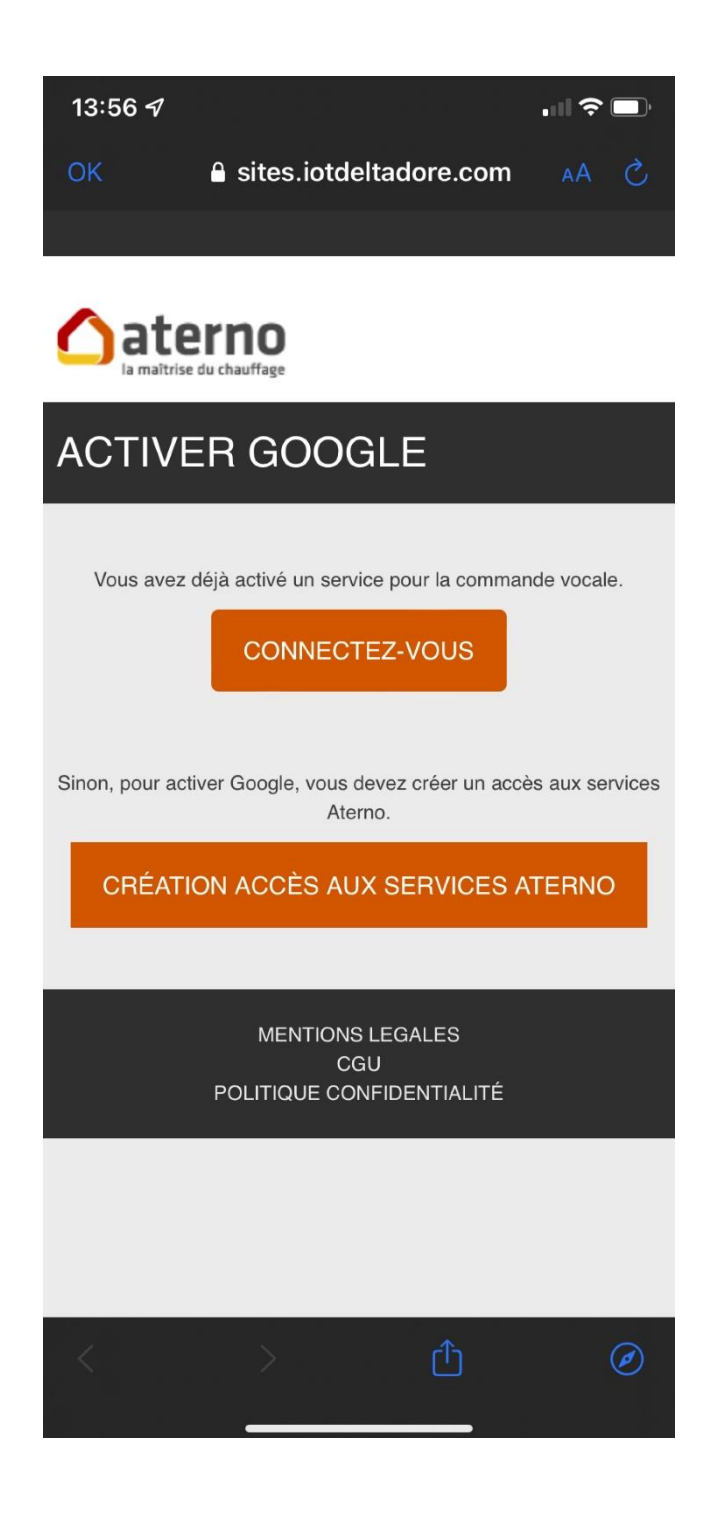

Entrez votre adresse Gmail ainsi que son mot de passe.

Et cliquez sur "**Activer**".

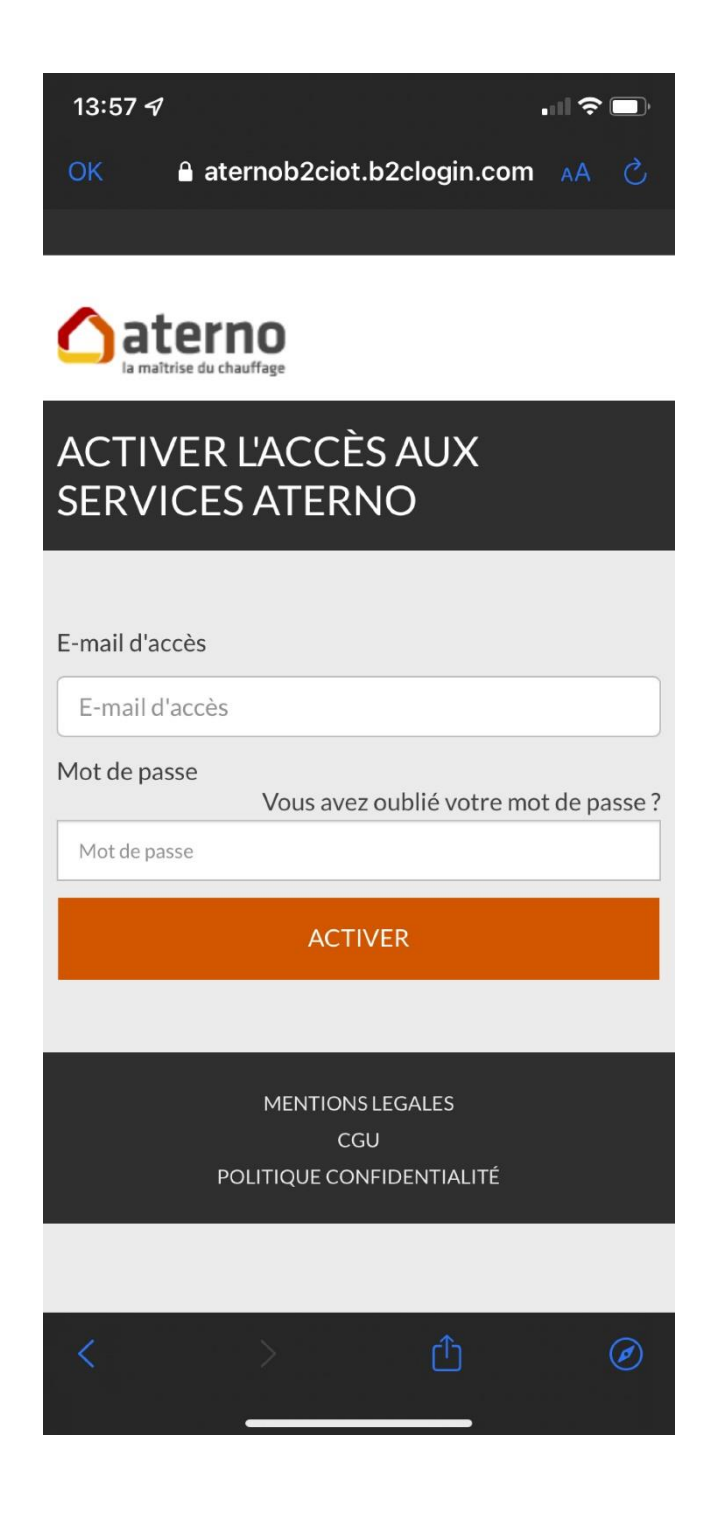

L'application vous demande de sélectionner un domicile.

Cliquez sur "**Ajouter un nouveau domicile**".

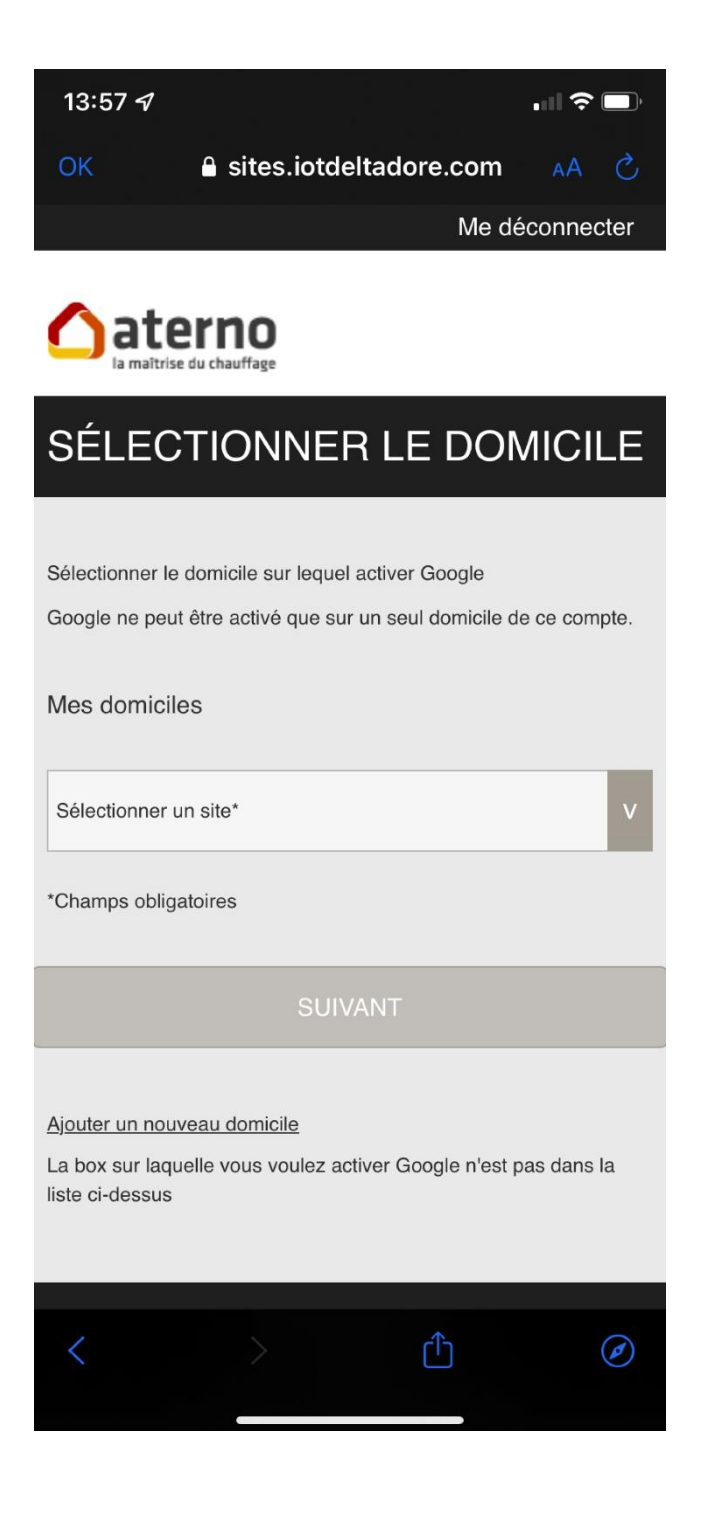

Entrez l'identifiant et le mot de passe que vous utilisez pour votre application Eco Aterno.

Et cliquez sur "**Suivant**".

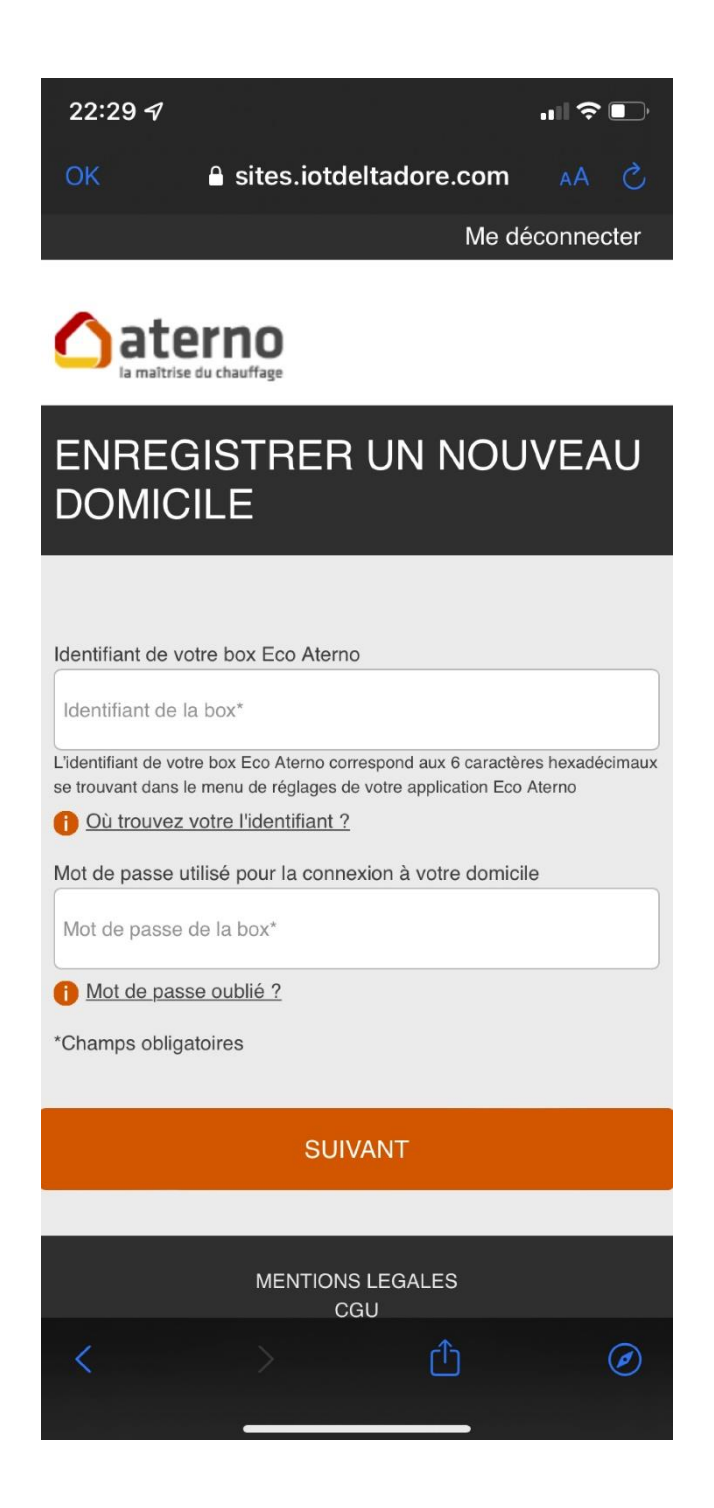

Donnez votre autorisation à l'application en cliquant sur "**J'accepte**".

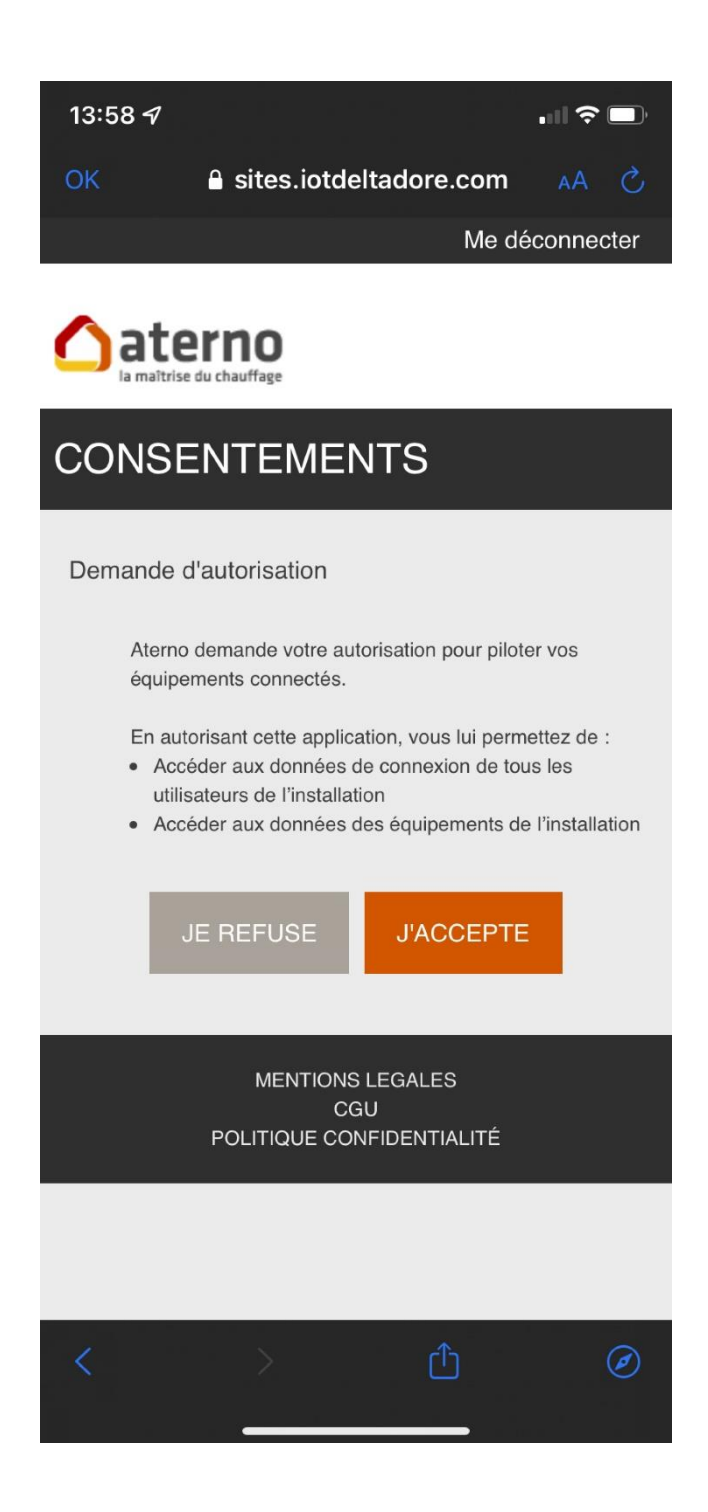

L'application vous indique que Eco Aterno est associée.

Cliquez sur la croix "**x**" en haut à gauche, pour sortir de cette page.

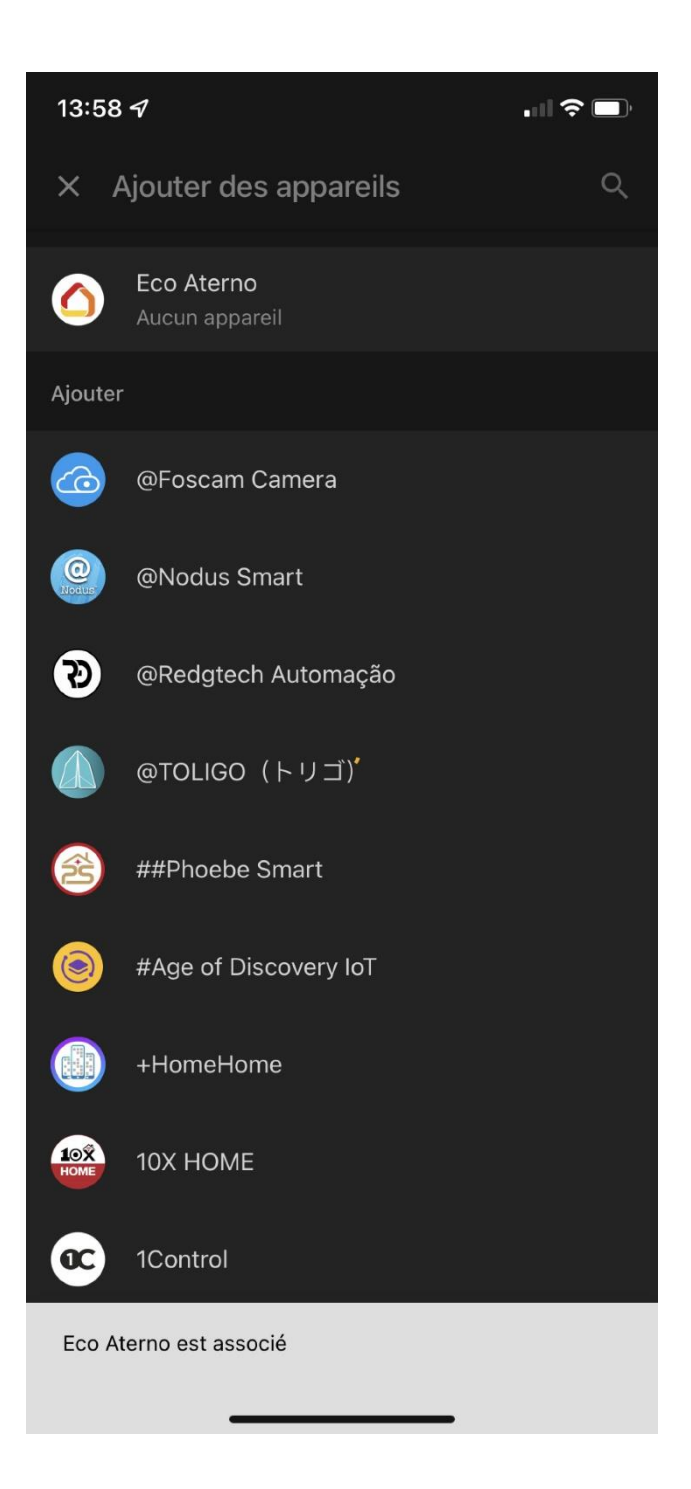

A l'aide du menu "**Ajouter et gérer**" il vous est possible de créer une maison avec ses différentes pièces (si ce n'est déjà fait) pour Google Home.

Vous pouvez y déplacer vos différents thermostats.

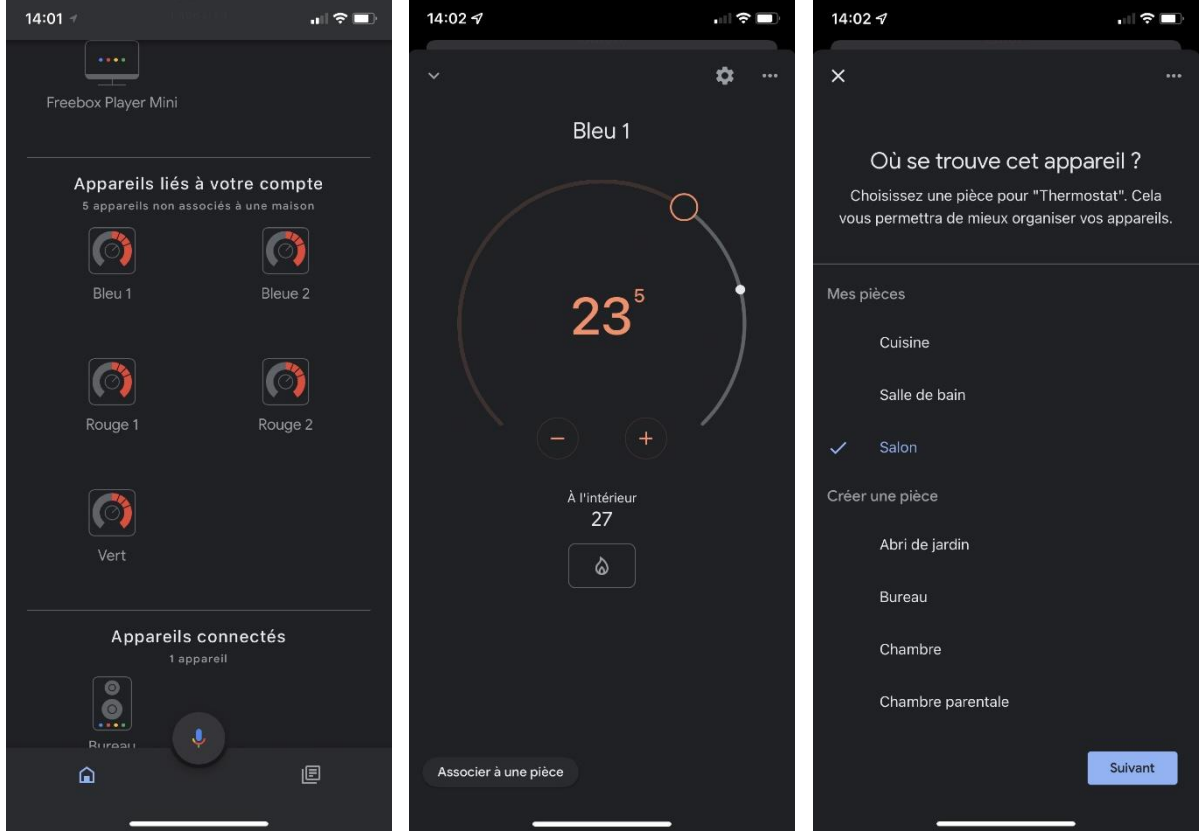

Une fois vos appareils associés aux différentes pièces, vous obtenez un résultat similaire à celui cidessous.

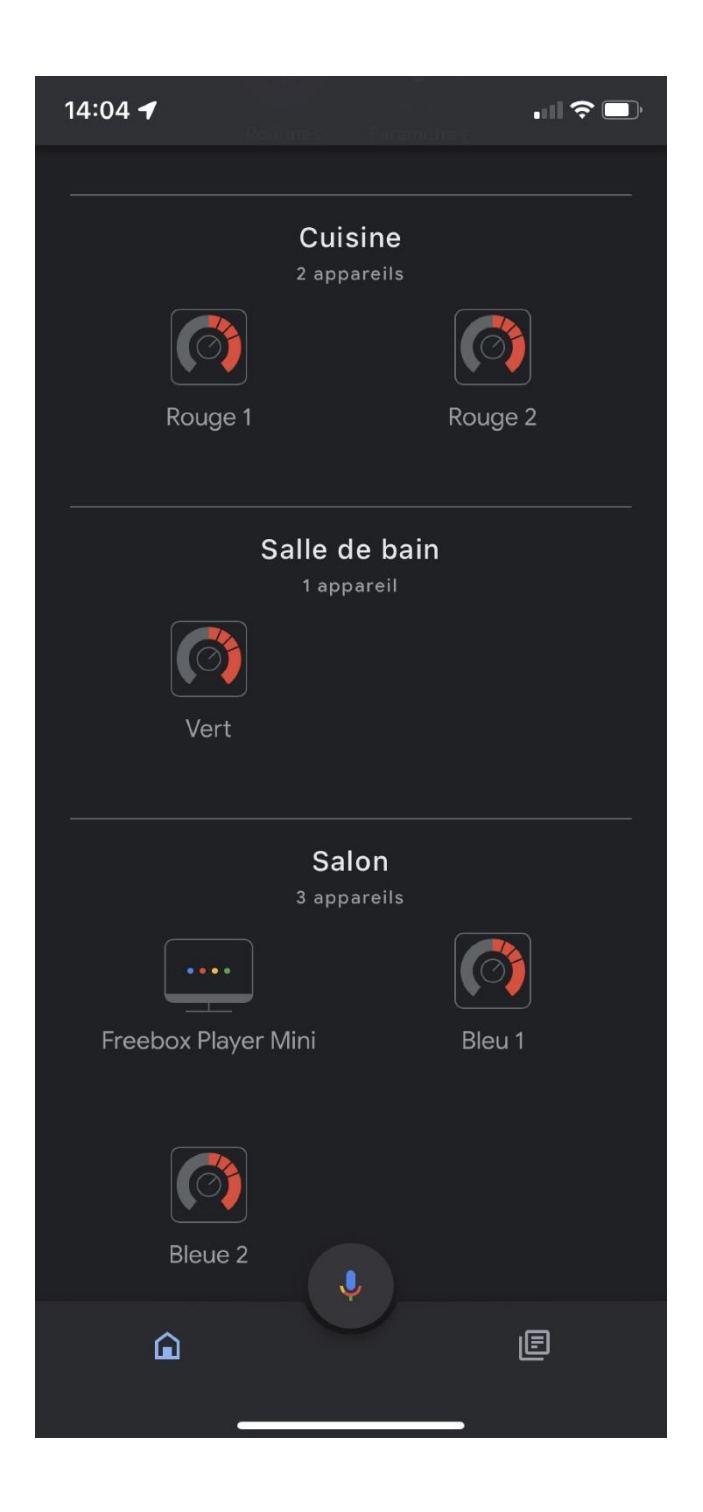